# **Avira Internet Security 2013**

### 一、簡易設定︰直接關閉防毒軟體

1.請於螢幕右下角防毒圖示上按滑鼠的『右鍵』

2.選擇『FireWall』

3.於『啟用 FireWall』項目按滑鼠的『左鍵』, 將打勾取消後, 即可關掉。

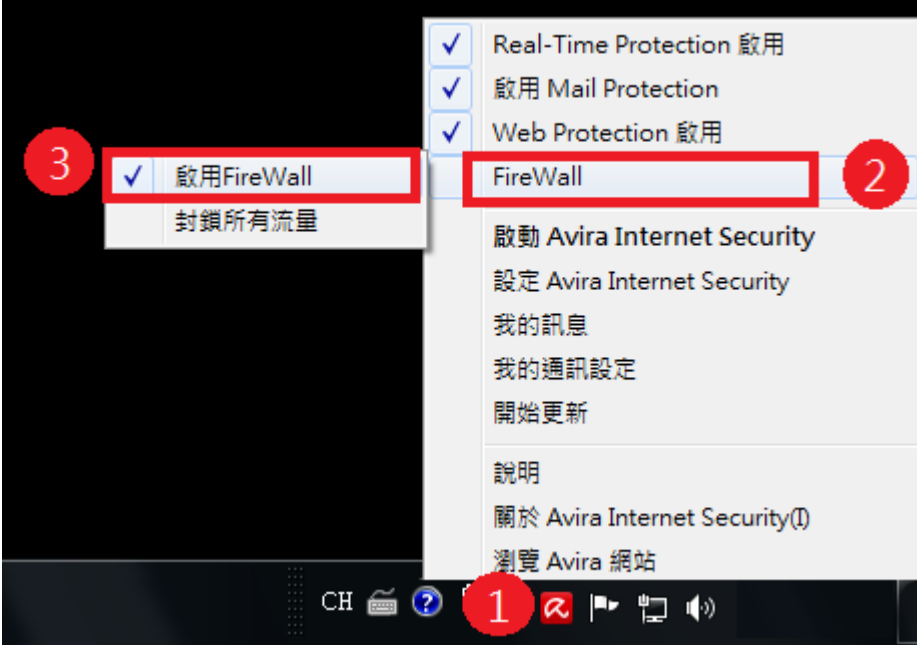

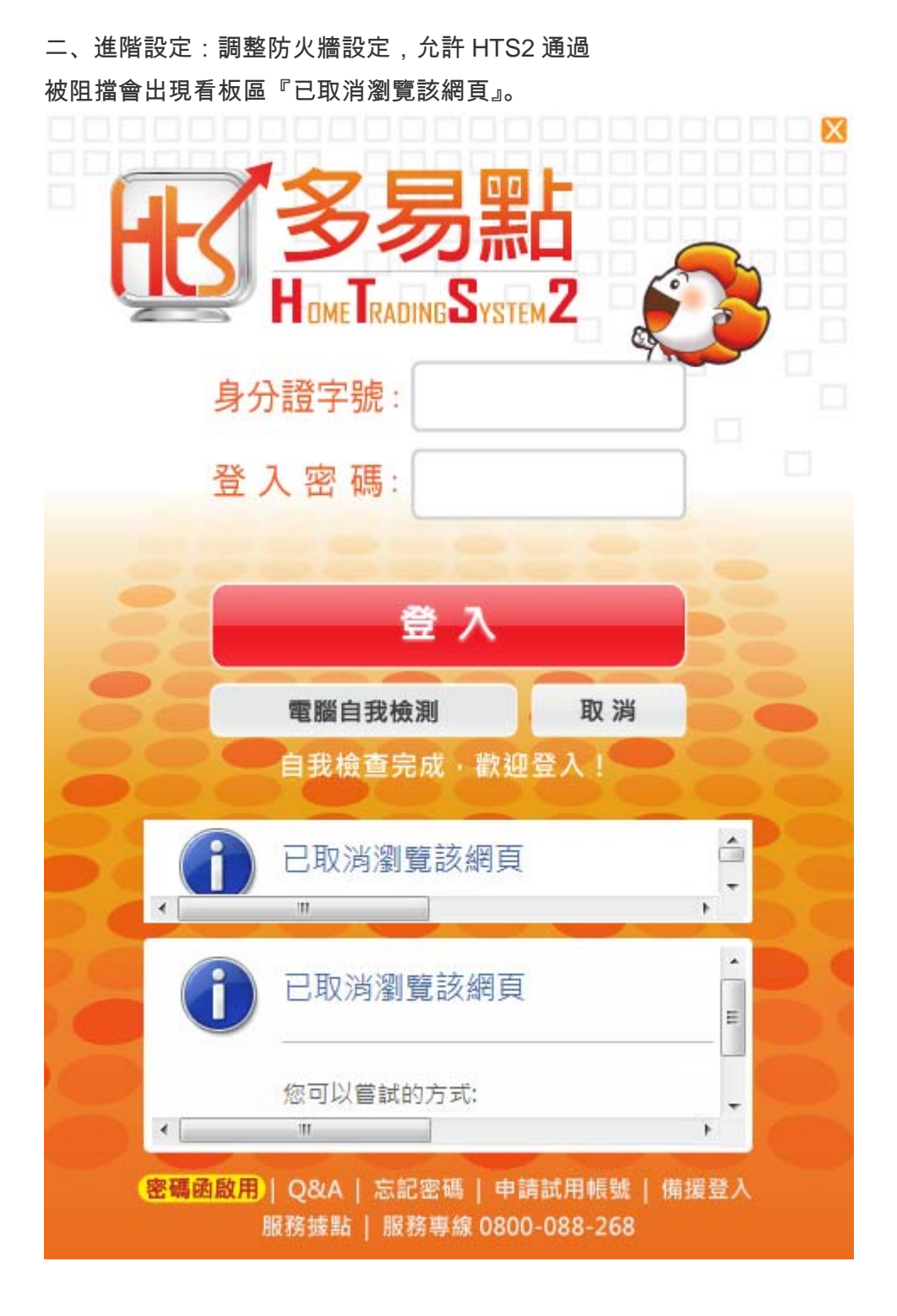

### .請在右下角防毒圖示點右鍵,點選『設定 Avira Internet Security』

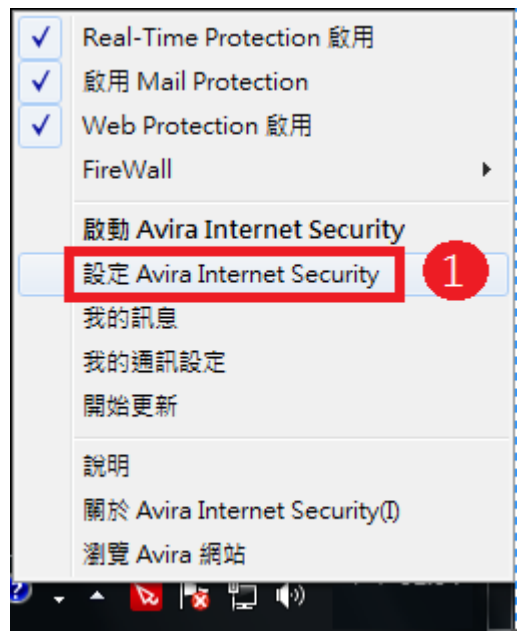

### .請點選『新增應用程式』

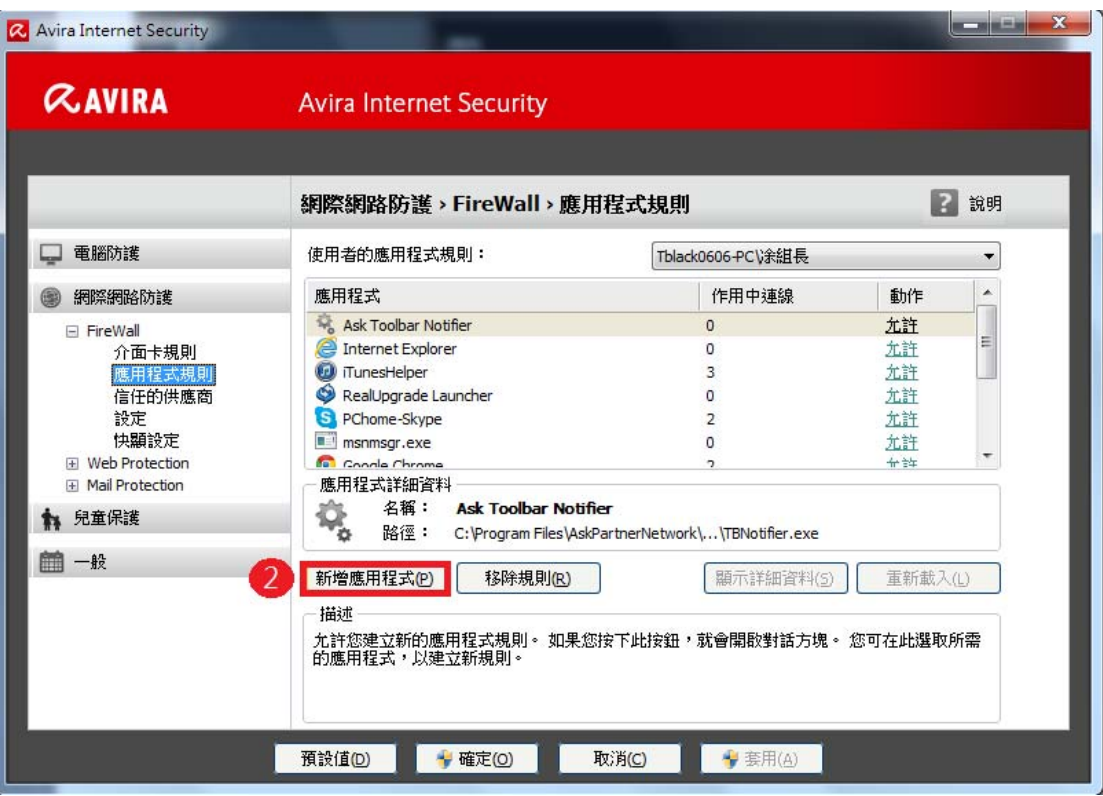

.請將下列紅框檔案點選『JsShellClient.exe』

.按『新增(E)』

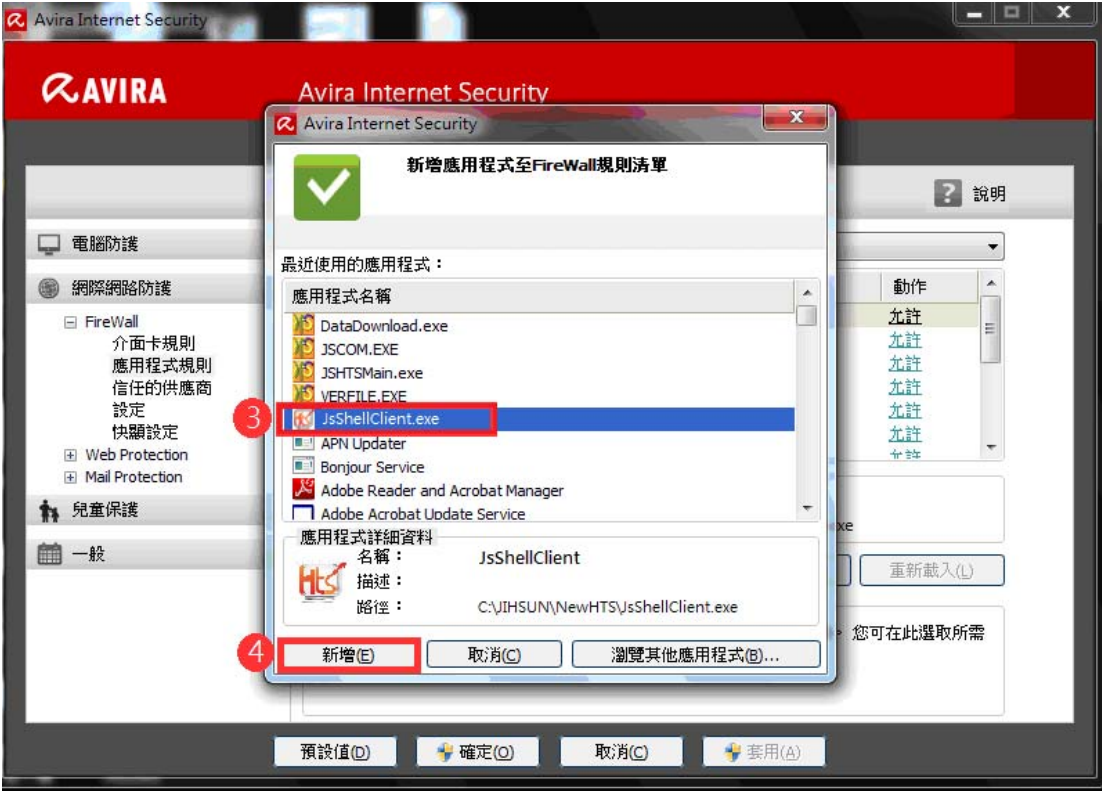

5.新增完畢後,請在 JsShellClient.exe 旁點選『詢問』

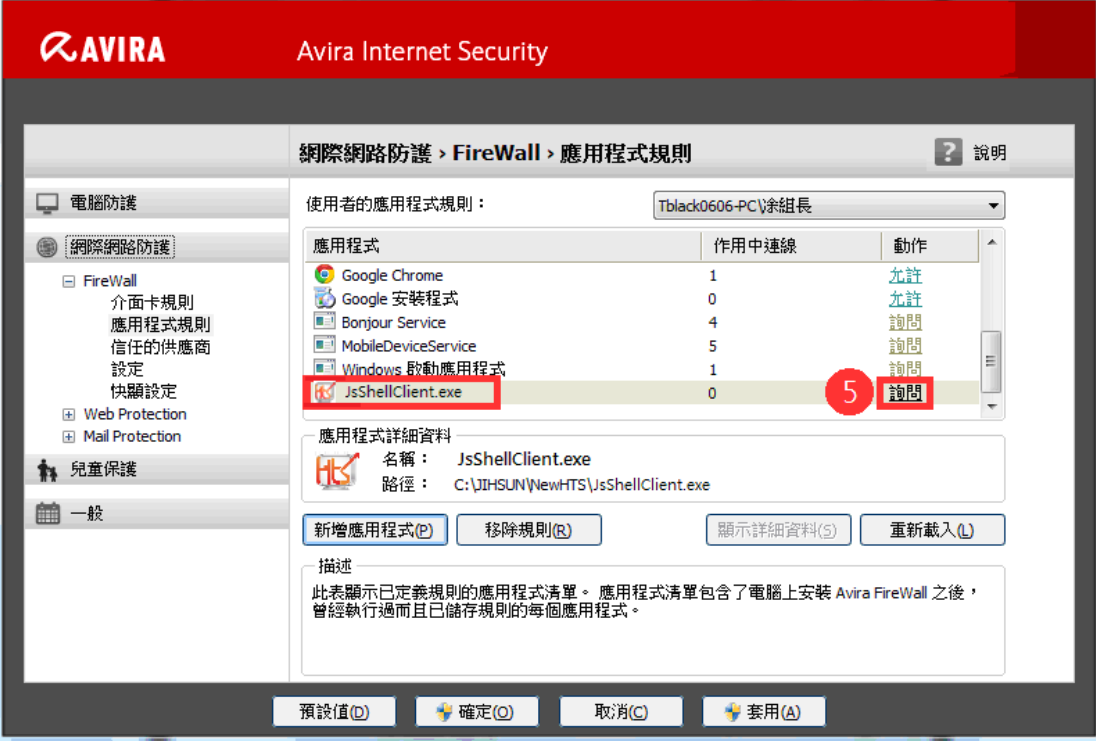

# 6.將 JsShellClient.exe 的動作改為『允許』後

7.按『套用』 8.再按『確定』

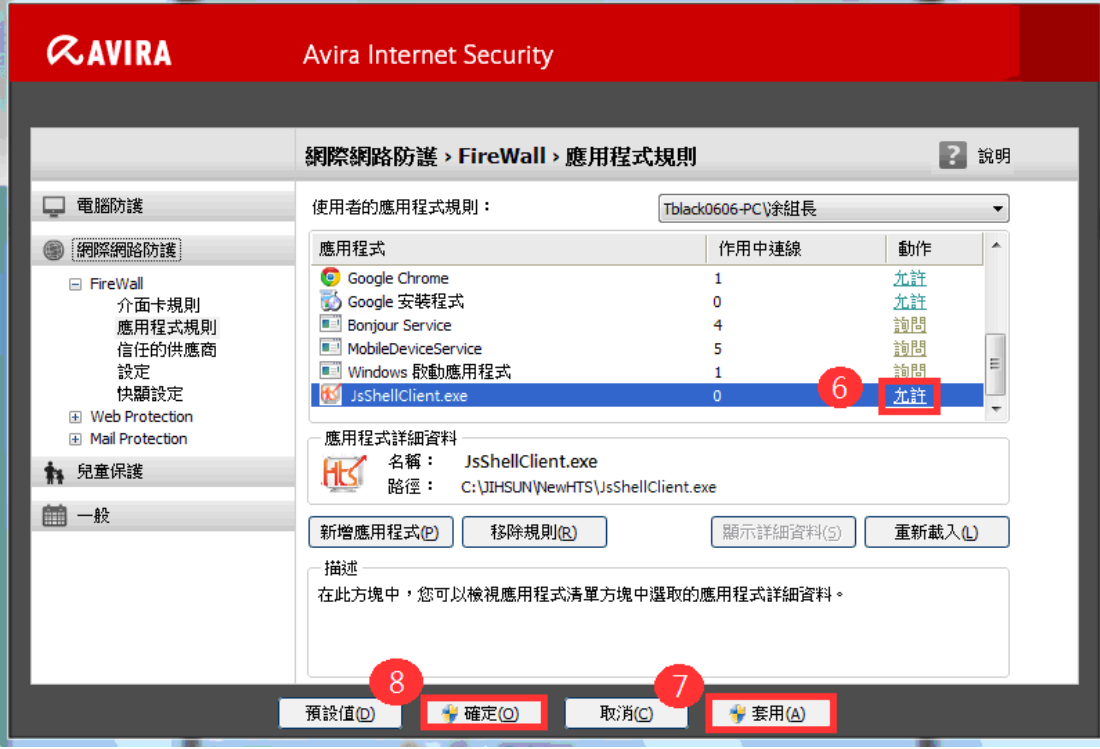

# 9.再點選一次『新增應用程式』

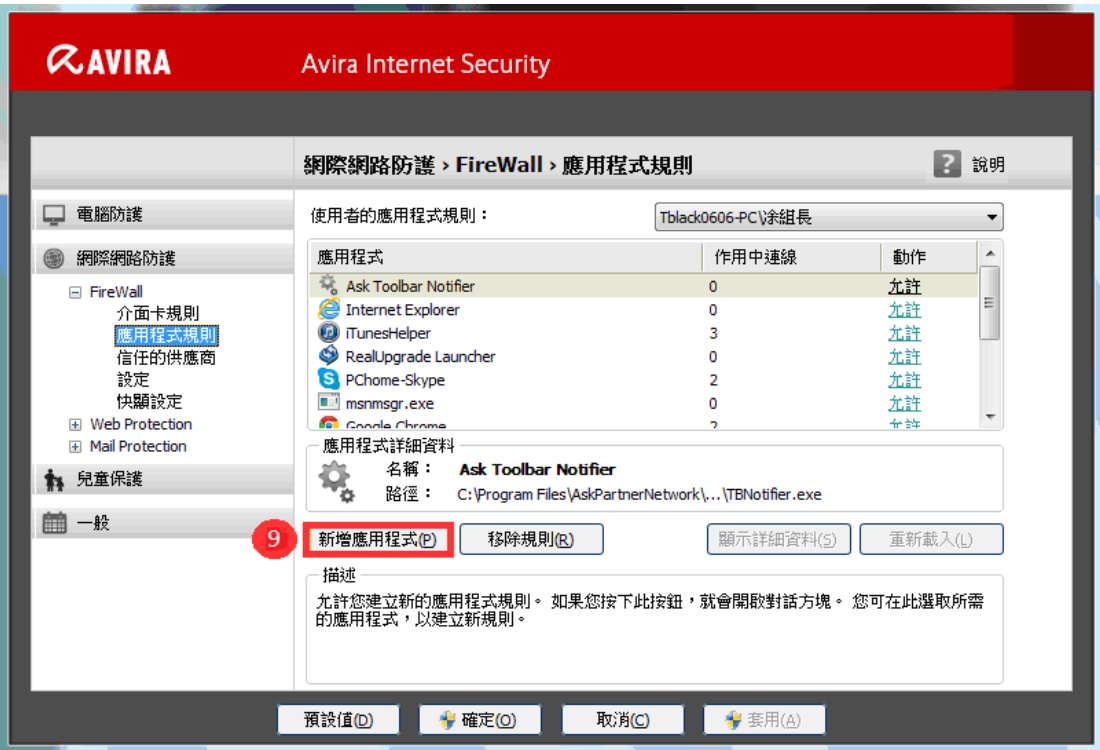

# .請將下列紅框檔案點選『HtsCheck.exe』

.按『新增(E)』

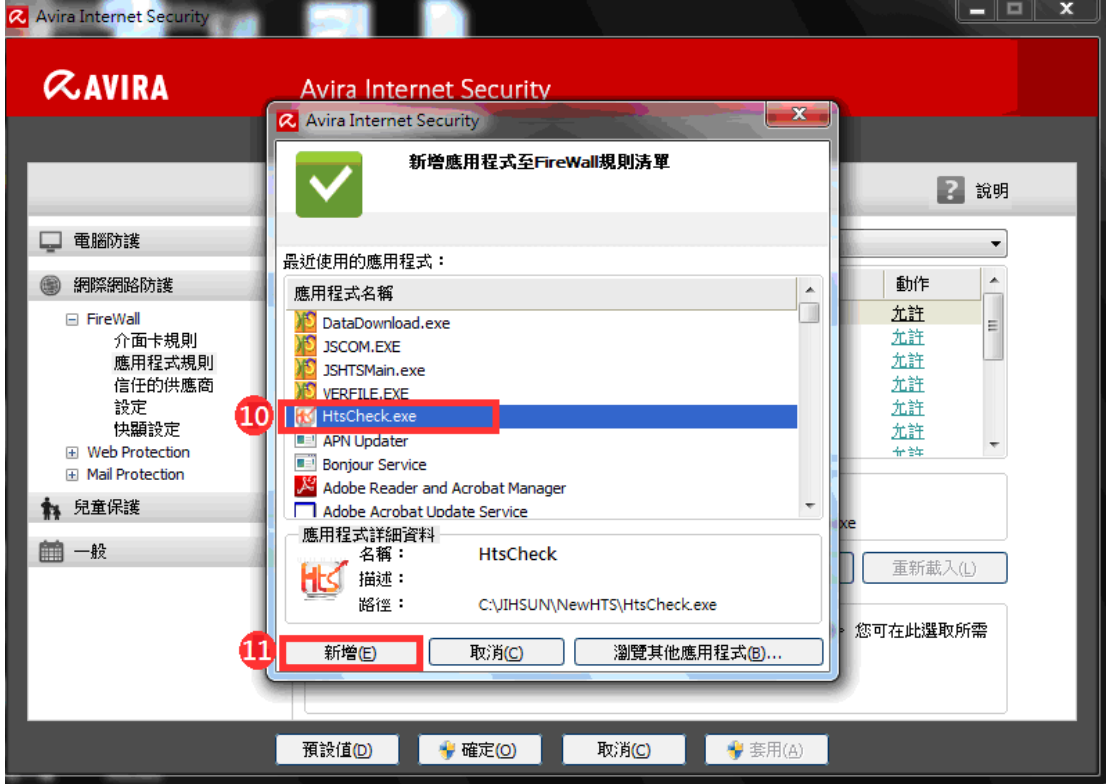

12.新增完畢後,請在 HtsCheck.exe 旁點選『詢問』

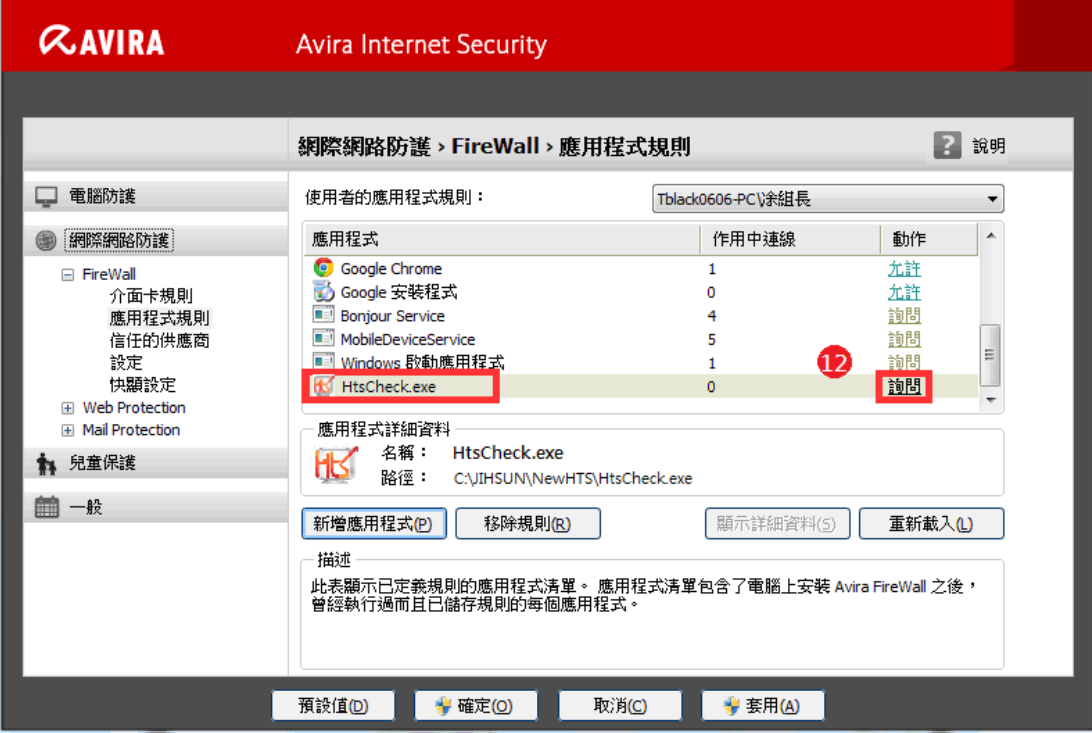

### 13.將 HtsCheck.exe 的動作改為『允許』後

14.按『套用』 15.再按『確定』

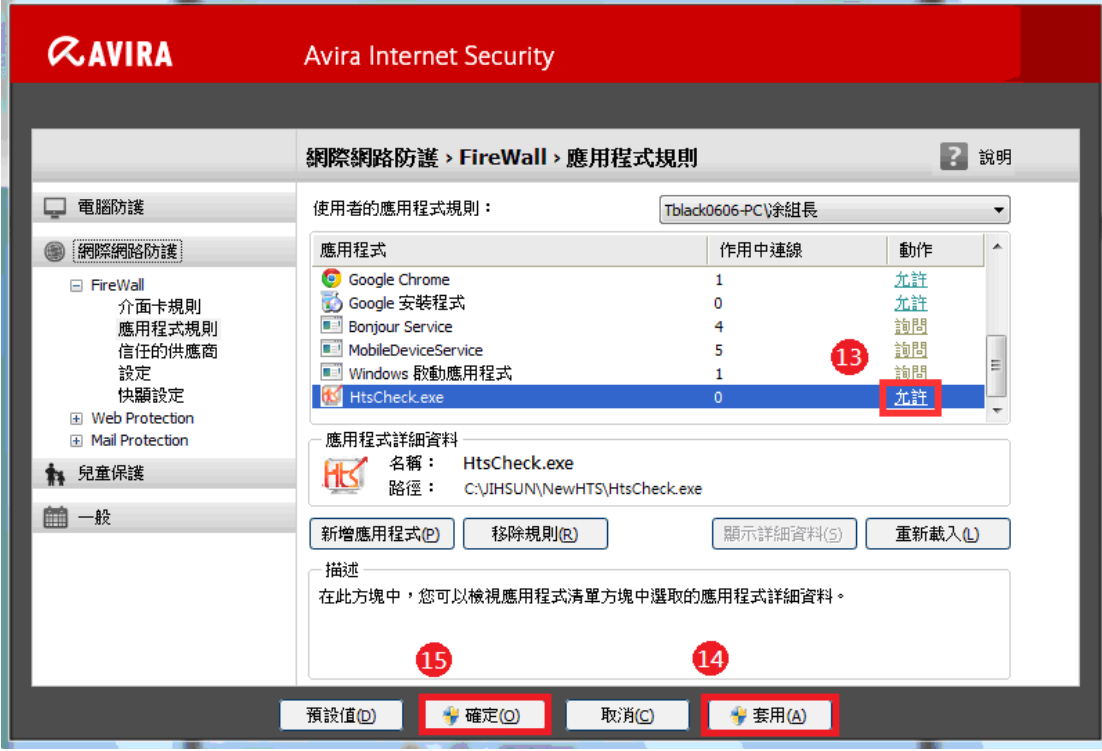

# 16.請再點選一次『新增應用程式』

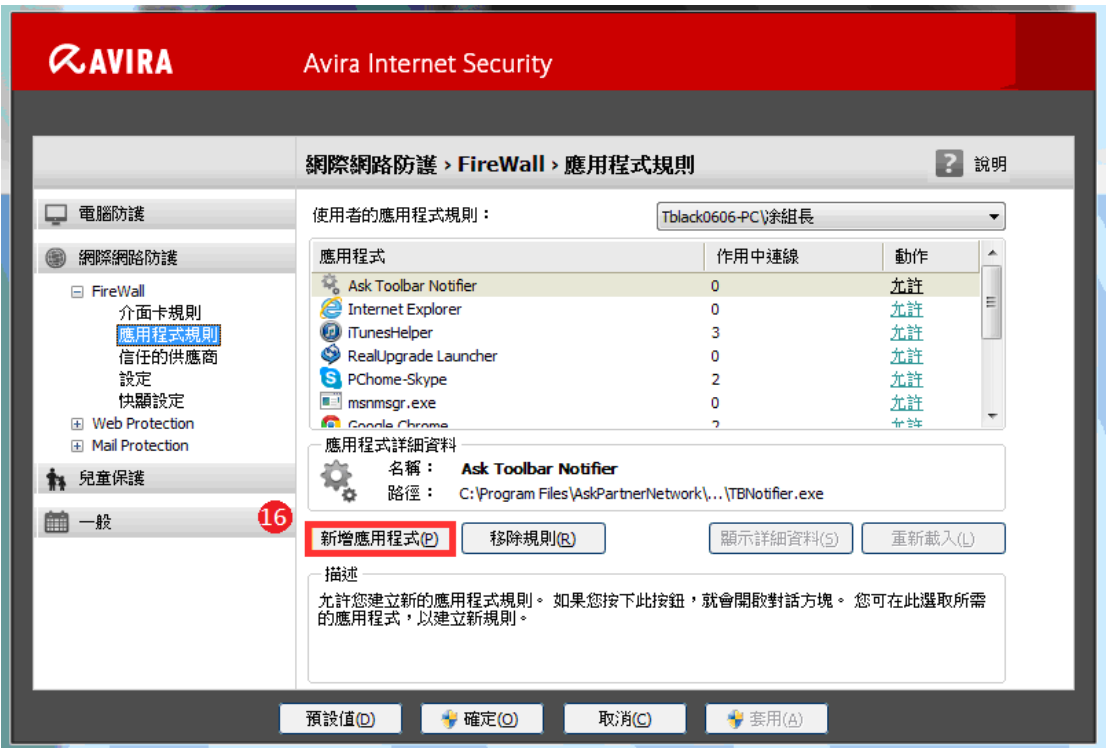

# .請將下列紅框檔案點選『UpdateAgent.exe』

.按『新增(E)』

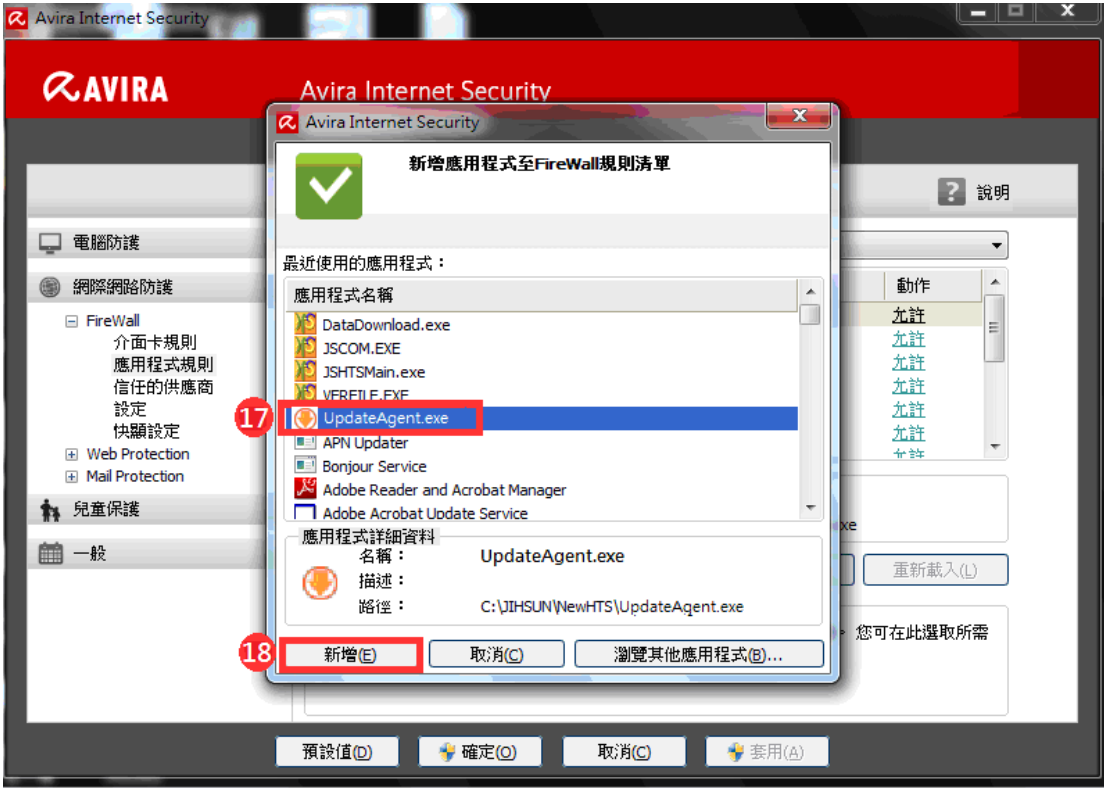

19.新增完畢後,請在 UpdateAgent.exe 旁點選『詢問』

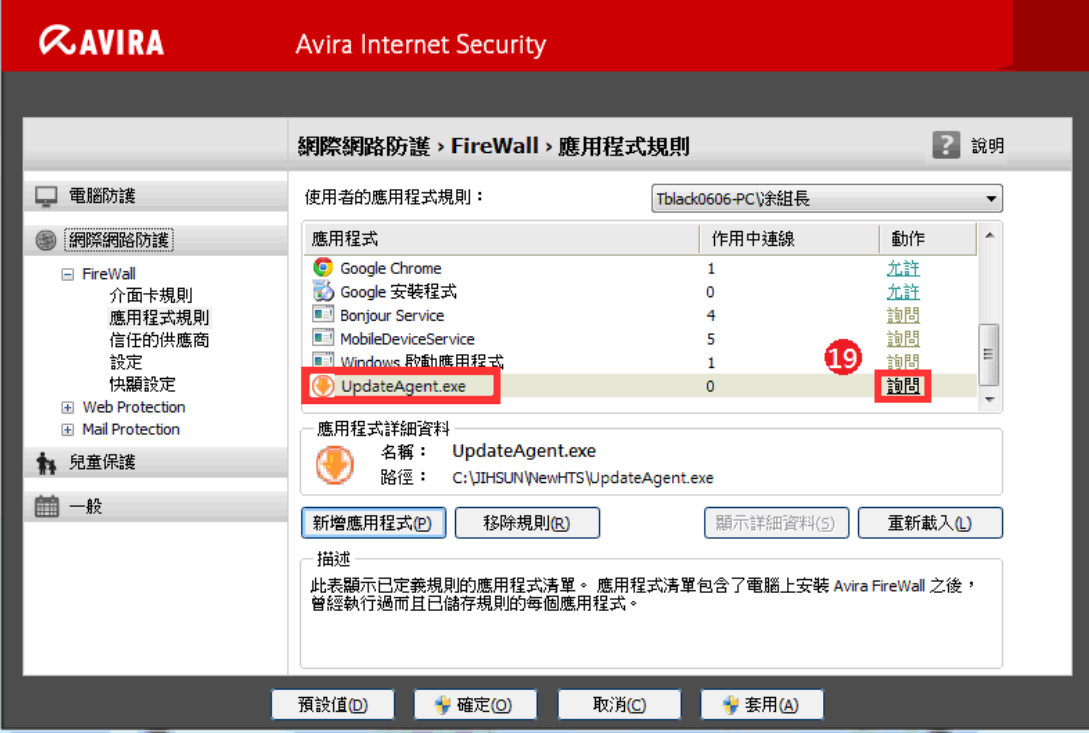

# 20.將 UpdateAgent.exe 的動作改為『允許』後

I.

21.按『套用』 22.再按『確定』後重登 HTS2 即可

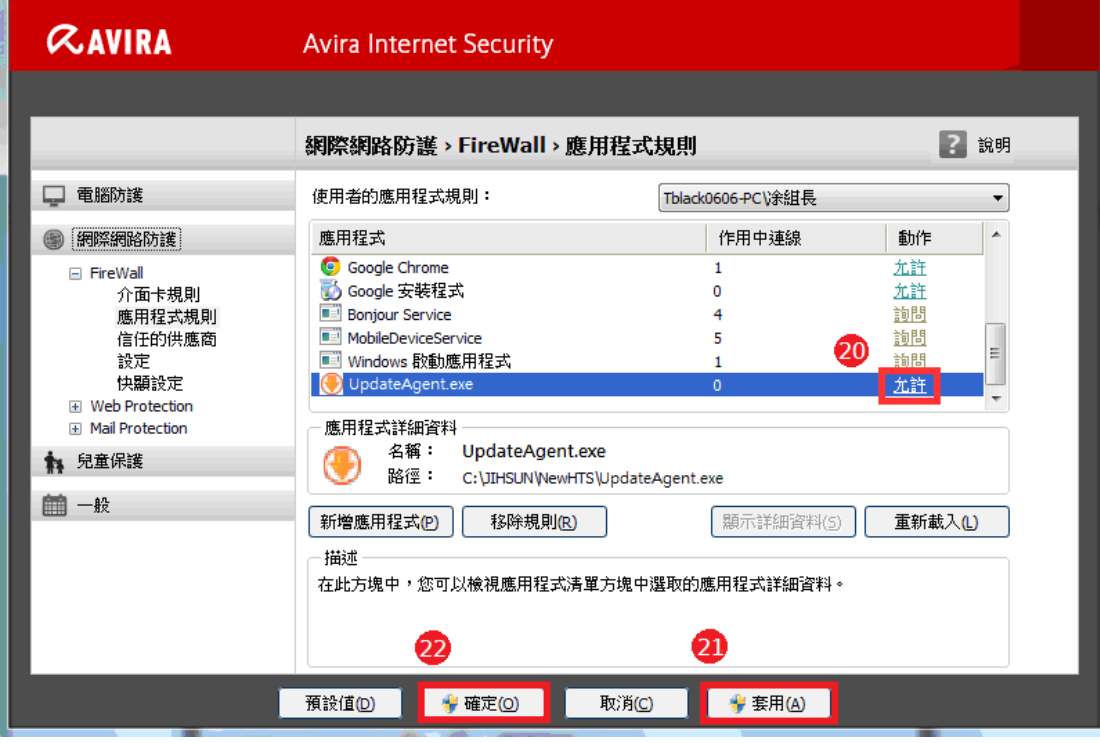